# FIDIS

# **Корпорация IDIS Co., Ltd.**

Для получения подробной информации посетите наш сайт: www.idisglobal.com

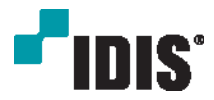

# Сетевой Видео Регистратор

Краткое Руководство

DR-1304P DR-1308P DR-1304PC

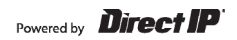

# **Меры безопасности**

### **Важные меры безопасности**

### **1. Ознакомьтесь с инструкцией**

.<br>зователь должен ознакомиться со всеми инструкциями по безопасности и эксплуатации до начала эксплуатации устройства.

### **2. Хранение инструкций**

Инструкции по технике безопасности и эксплуатации должны сохраняться для дальнейшего использования.

### **3. Чистка**

Перед началом чистки устройства отключите его от розетки. Не используйте жидкие аэрозольные чистящие средства. Для чистки используйте влажную мягкую ткань.

### **4. Дополнительно подключаемые компоненты**

Не следует использовать дополнительные приставки и (или) оборудование без одобрения производителя, так как это может привести к возникновению пожара, поражению электрическим током или другим травмам.

### **5. Вода и (или) влага**

Не используйте данное оборудование вблизи или в контакте с водой.

### **6. Вентиляция**

Ставьте оборудование только в вертикальном положении. У данного оборудования бескорпусный источник электропитания в режиме переключения (SMPS), который может стать причиной пожара или поражения электрическим током, если что-то застрянет в вентиляционных отверстиях сбоку устройства.

### **7. Комплектация**

Не ставьте устройство на тележку, стойку или стол, если они недостаточно устойчивы. Устройство может упасть и сломаться, а также нанести тяжелое увечье ребенку или взрослому. Стена или полка должны соответствовать инструкциям производителя, а монтаж должен производиться монтажным комплектом, одобренным производителе

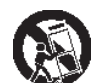

Перемещайте данное оборудование на тележке с осторожностью. Из-за резких остановок,

чрезмерных усилий и неровной поверхности оборудование с тележкой могут перевернуться. **8. Источники питания**

Данное оборудование следует эксплуатировать только от источника питания, указанного на маркировочной бирке. Если вы не уверены относительно источника питания, обратитесь к дилеру оборудования или в местную электроэнергетическую компанию. Возможно, вы захотите установить UPS (источник бесперебойного питания) для безопасной эксплуатации, чтобы предотвратить повреждения из-за неожиданного прекращения подачи электричества. При возникновении вопросов о UPS свяжитесь со своим дистрибьютором.

Данное оборудование должно поддерживаться в состоянии, пригодном для эксплуатации.

### **9. Электрические кабели**

Прежде чем переносить оборудование, оператор или установщик должен отключить питание или телекоммуникационные соединения.

### **10. Пожар от молнии**

Для дополнительной защиты устройства во время грозы, при оставлении устройства без присмотра или его бездействии в течение долгого времени отключите устройство от розетки, отсоедините антенну или кабельную систему. Это позволит избежать повреждений оборудования из-за молнии и скачков напряжения в сети.

### **11. Перегрузка**

Не перегружайте сетевые розетки и удлинители, так как это может привести к пожару или поражению электрическим током.

### **12. Объекты и жидкости**

Никогда не вставляйте какие-либо предметы через отверстия этого оборудования, так как они могут коснуться точек с опасным напряжением или вызвать короткое замыкание, что может привести к пожару или поражению электрическим током. Не допускайте попадания какой-либо жидкости на оборудовании.

### **13. Обслуживание**

Не пытайтесь самостоятельно обслуживать данное оборудование. Отнесите устройство на обслуживание квалифицированному специалисту.

### 14. Обслуживание, связанное с поврежден

Отключите оборудование от розетки и обратитесь к квалифицированному специалисту при следующих условиях:

- A. Повреждены шнур питания или штепсельная вилка.
- B. При попадании в устройство воды или посторонних предметов.

C. В случаях, если оборудование было подвергнуто воздействию дождя или воды.

D. Если при соблюдении инструкций по эксплуатации оборудование функционирует неисправ выполняйте настройку только тех средств управления, о которых говорится в инструкциях по эксплуатации, так как неверная настройка других средств управления может вызвать поломку устройства и зачастую требует значительных усилий по восстановлению его нормальной работы со стороны квалифицированного персонала.

E. Если устройство упало, или был поврежден корпус.

F. Если явно нарушено функционирование устройства, что указывает на необходимость сервисного обслуживания.

### **15. Запасные детали**

При необходимости замены деталей убедитесь, что специалист по обслуживанию использует тько разрешенные производителем запасные детали, или же детали с характеристик оригинальных частей. Неразрешенные замены могут вызвать пожар, поражение электрическим током или другие опасные последствия.

### **16. Проверка безопасности**

После завершения любого обслуживания или ремонта данного оборудования, попросите специалиста выполнить проверку безопасности, чтобы убедиться в том, что оборудование находится в надлежащем рабочем состоянии.

### **17. Установка на месте**

Данная установка должна проводиться квалифицированным специалистом и в соответствии со всеми местными нормами и правилами.

### **18. Правильные батареи**

Предупреждение. Если установлен неправильный тип батареи, существует риск взрыва. Данное оборудование должно поддерживаться в состоянии, пригодном для эксплуатации. Использованные батареи должны быть утилизированы в соответствии с инструкциями. Батареи не следует подвергать воздействию излишнего тепла, такого как солнечный свет, огонь и т.д.

### **19. Температура**

лая максимальная температура окружающей среды (Tmra) для оборудования дол быть указана для того, чтобы покупатель и монтажник могли определить максимальную рабочую температуру окружающей среды для оборудования.

### **20. Повышенная эксплуатационная температура окружающего воздуха**

При установке внутри замкнутой конструкции или в стойке с несколькими модулями рабочая температура окружающего воздуха может быть выше, чем температура в помещении. При установке оборудования необходимо, чтобы его рабочая среда соответствовала максимал температуре, рекомендуемой производителем.

### **21. Недостаточный приток воздуха**

При установке оборудования в стойке необходимо обеспечить приток воздуха, достаточный для надежного функционирования оборудования.

### **22. Механическая нагрузка**

Оборудование должно быть закреплено на стеллаже таким образом, чтобы не возникало опа условий при неравномерной механической нагрузке.

### **23. Перегрузка электрической цепи**

Необходимо быть внимательными при подключении оборудования к цепи питания, так как перегрузки цепи могут сказаться на защите от перегрузок и состоянии электропроводки. При решении этой проблемы необходимо должным образом учитывать номинальную мощность оборудования.

### 24. Надежное заземл

.<br>Необходимо обеспечить надежное заземление оборудования, устанавливаемого в сто Особое внимание следует уделить линиям электропитания, которые не соединены напрямую с распределительной сетью (например, при использовании удлинителей с несколькими розетками)

# **ВНИМАНИЕ**

ОПАСНОСТЬ ПОРАЖЕНИЯ ЭЛЕКТРИЧЕСКИМ ТОКОМ HE OTKPHRATH

**ОСТОРОЖНО!** ДЛЯ СНИЖЕНИЯ ОПАСНОСТИ ПОРАЖЕНИЯ ЭЛЕКТРИЧЕСКИМ ТОКОМ, НЕ СНИМАЙТЕ КРЫШКУ (ИЛИ ЗАДНЮЮ ПАНЕЛЬ).<br>ВНУТРИ НЕТ ДЕТАЛЕЙ, КОТОРЫЕ МОЖЕТ ОТРЕМОНТИРОВАТЬ ПОЛЬЗОВАТЕЛЬ. ДЛЯ ПРОВЕДЕНИЯ ТЕХНИЧЕСКОГО ОБСЛУЖИВАНИЯ ОБРАТИТЕСЬ К КВАЛИФИЦИРОВАННОМУ СПЕЦИАЛИСТУ.

Молния и стрелка внутри равностороннего треугольника предупреждают пользователя об отсутствии изоляции и наличии опасного напряжения, которое может вызвать поражение электрическим током .

Восклицательный знак в равностороннем треугольнике предупреждает пользователя о наличии в сопроводительной документации инструкций, который важны для надлежащей эксплуатации и технического использования изделия.

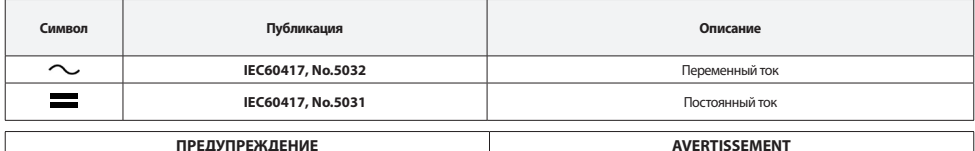

**ПРЕДУПРЕЖДЕНИЕ Опасные движущиеся части Хранить вдали от движущихся лопастей вентилятора AVERTISSEMENT Pièces mobiles dangereuses Se tenir éloigné des pales de ventilateurs mobiles**

# **Заявление о соответствии требованиям Федеральной комиссии по связи**

НАСТОЯЩЕЕ УСТРОЙСТВО ПРОВЕРЕНО И СООТВЕТСТВУЕТ ОГРАНИЧЕНИЯМ ДЛЯ КЛАССА ЦИФРОВЫХ УСТРОЙСТВ СОГЛАСНО ЧАСТИ 15 ПРАВИЛ ФЕДЕРАЛЬНОЙ КОМИССИИ ПО СВЯЗИ. ЭТИ ОГРАНИЧЕНИЯ ПРЕДУСМОТРЕНЫ ДЛЯ ОПТИМАЛЬНОЙ ЗАЩИТЫ ОТ ВРЕДНОГО ВОЗДЕЙСТВИЯ ВО ВРЕМЯ ЭКСПЛУАТАЦИИ ОБОРУДОВАНИЯ В КОММЕРЧЕСКОЙ СРЕДЕ. НАСТОЯЩЕЕ ОБОРУДОВАНИЕ ОБРАЗУЕТ, ИСПОЛЬЗУЕТ И МОЖЕТ ИЗЛУЧАТЬ РАДИОЧАСТОТНУЮ ЭНЕРГИЮ КОТОРАЯ ПРИ УСТАНОВКЕ И ИСПОЛЬЗОВАНИИ ОБОРУДОВАНИЯ НЕ В СООТВЕТСТВИИ С ИНСТРУКЦИЕЙ МОЖЕТ ВЫЗЫВАТЬ РАДИОПОМЕХИ. ЭКСПЛУАТАЦИЯ НАСТОЯЩЕГО ОБОРУДОВАНИЯ В ЖИЛЫХ РАЙОНАХ СКОРЕЕ ВСЕГО ПРИВЕДЕТ К ВРЕДНЫМ ПОМЕХАМ, КОТОРЫЕ ПОЛЬЗОВАТЕЛЯМ ПРИДЕТСЯ УСТРАНЯТЬ ЗА СВОЙ СЧЕТ.

**ПРЕДУПРЕЖДЕНИЕ**: ИЗМЕНЕНИЯ ИЛИ МОДИФИКАЦИИ, КОТОРЫЕ ПРЯМО НЕ ОДОБРЕНЫ СТОРОНОЙ, ОТВЕТСТВЕННОЙ ЗА СОБЛЮДЕНИЕ СООТВЕТСТВИЙ, МОГУТ СТАТЬ ПРИЧИНОЙ ЛИШЕНИЯ ПОЛЬЗОВАТЕЛЯ ПРАВА ЭКСПЛУАТАЦИЮ ОБОРУДОВАНИЯ. ДАННЫЙ КЛАСС ЦИФРОВОЙ АППАРАТУРЫ СООТВЕТСТВУЕТ ВСЕМ ТРЕБОВАНИЯМ РЕГУЛИРУЮЩИХ ОРГАНОВ КАНА ЛЫ К ОБОРУЛОВАНИЮ — ИСТОЧНИКУ ИНТЕРФЕРЕНЦИИ.

### **Утилизация отходов производства электрического и электронного оборудования**

*Надлежащая утилизация изделия (Применимо в Европейском Союзе и других европейских странах с системой раздельного сбора отходов)*

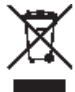

Эта маркировка на продукции или инструкции указывает на то, что продукция в конце своего срока эксплуатации не подлежит утилизации вместе с другими хозяйственными отходами. Для предупреждения возможного ущерба для окружающей среды или здоровья человека вследствие неконтролируемой утилизации отходов отделите этот продукт от других типов отходов и утилизируйте его надлежащим образом для рационального повторного использования ,<br>материальных ресурсов.

Бытовым потребителям следует связаться с розничным торговым представителем, у которого продукт был приобретен, или местным органом власти для получения подробной информации о том, куда и как доставить данный прибор для экологически безопасной переработки.

Корпоративным пользователям следует обратиться к поставщику, чтобы узнать сроки и условия договора купли-продажи. Данное изделие подлежит утилизации отдельно от других промышленных отходов.

# **Авторские права**

© Корпорация IDIS, Ltd, 2018

Корпорация IDIS, Ltd. сохраняет за собой все права на это руководство по эксплуатации.

Частичное или полное использование или копирование этого руководства по эксплуатации без предварительного получения согласия корпорации IDIS, Ltd. строго запрещено. Содержание настоящего руководства по эксплуатации может быть изменено без предварительного уведомления по таким причинам как расширение функционала.

# **Зарегистрированные товарные знаки**

IDIS является зарегистрированным товарным знаком корпорации IDIS, Ltd.

Другие названия компаний и продукции являются зарегистрированными товарными знаками своих владельцев.

Информация в данном руководстве считается точной на дату издания, даже если объяснения некоторых функций могут отсутствовать. Корпорация не несет ответственности за проблемы, возникшие в связи с использованием данной информации. Содержащаяся в данном руководстве информация может быть изменена без предварительного уведомления. Данные изменения могут быть включены в новые редакции данного документа.

3 Программное обеспечение, включенное в этот продукт, содержит некоторые открытые источники. Вы можете полностью получить соответствующий исходный код в зависимости от того, является ли источник общественно доступным согласно лицензионной политике. Посетите страницу Настройки Системы — раздел О продукте для получения подробной информации. Этот продукт включает в себя программное обеспечение, разработанное в Университете Калифорнии, Беркли и его участниками, а также программное обеспечение, разработанное в рамках проекта OpenSSL для использования в наборе инструментов OpenSSL (http: //www.openssl.org /). Кроме того, этот продукт содержит криптографическое программное обеспечение, написанное Эриком Янгом (eay@cryptsoft.com) и программное обеспечение, написанное Тимом Хадсоном (tjh@cryptsoft.com).

# **Аксессуары**

При распаковке изделия проверьте содержимое внутри, чтобы убедиться, что в комплект входят следующие аксессуары.

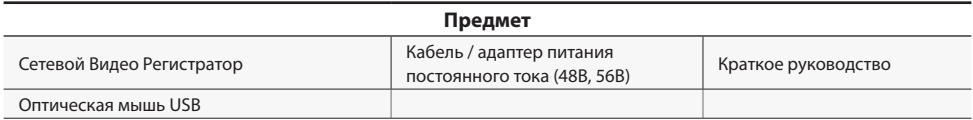

Пожалуйста, скачайте Программное обеспечение IDIS Center и руководство по эксплуатации изделия по этой ссылке:

https://www.idisglobal.com/support/csdownload

- Веб-сайт IDIS (www.idisglobal.com)> Поддержка> Технические ресурсы

# **Обзор**

# **Габаритные размеры**

### DR-1304P/DR-1308P

7<sub>mis</sub> ó 216.4  $\frac{5}{21}$ 205

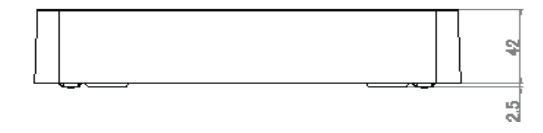

(Единица измерения - мм)

## DR-1304PC

(Единица измерения - мм)

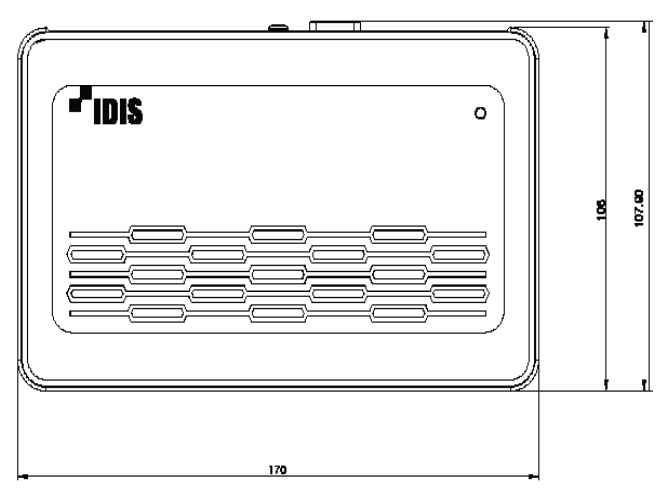

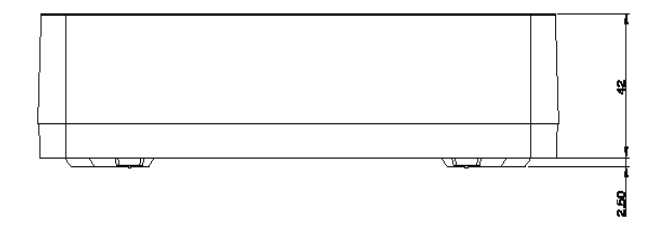

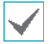

Логотип IDIS должен быть расположен правильно при креплении изделия к стене.

# **Задняя Панель**

# DR-1304P

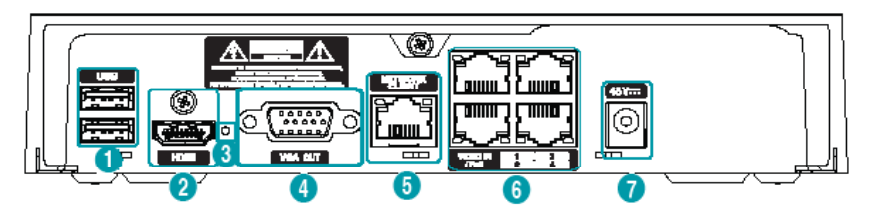

### DR-1304PC

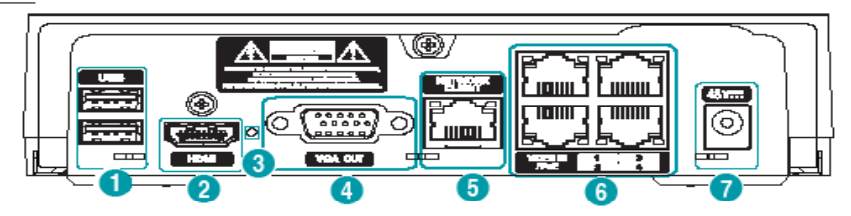

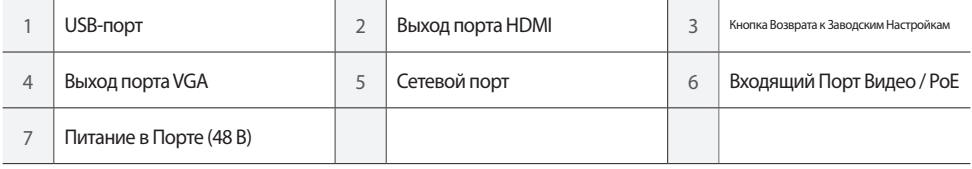

### DR-1308P

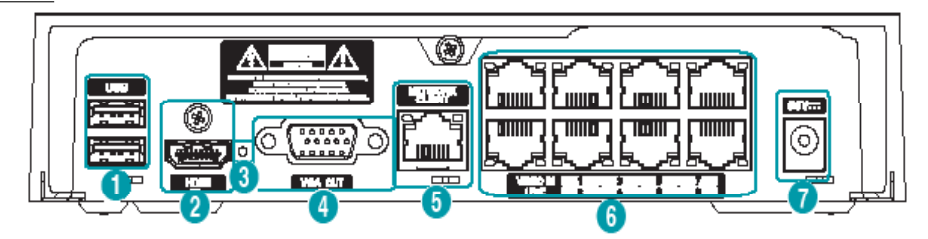

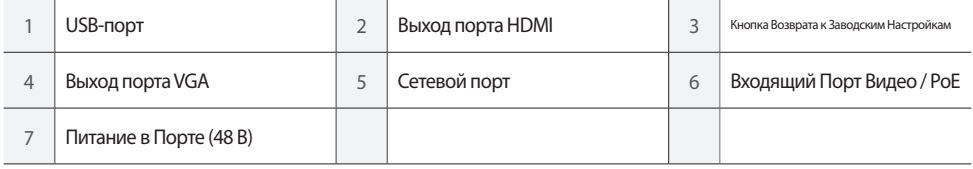

Разъемы на задней панели (DR-1308P)

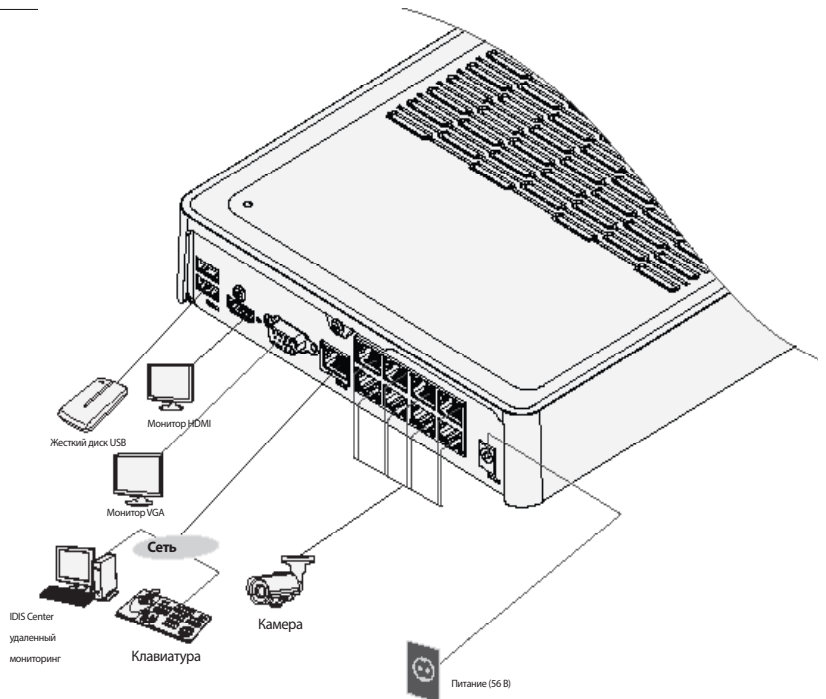

# **Начало Работы**

# **Мастер Настройки**

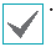

• Мастер Настройки появляется только во время начальной загрузки. При входе под учетной записью администратора после начальной загрузки, вы можете использовать мастер для перехода к Меню Прямой Трансляции и выбрать пункт Мастер Настройки.

• Для получения более подробной информации о Мастере Настройки используйте руководство по эксплуатации.

### Выберите язык системы.

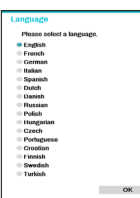

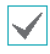

Выберите раздел **Отмена** из любого экрана Мастера, чтобы прервать процесс установки и вернуться в главное меню.

### Мастер Быстрой Настройки

### ● **Запустите Мастер Быстрой Настройки**

### ● **Настройка Даты/**

**Времени**

Новые настройки даты и времени будут применяться только после нажатия кнопки **Далее**.

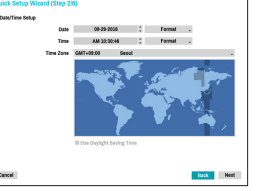

● **Установка Метода записи**

● **Установка качества записи видео** Более высокое качество записи использует больше дискового пространства.

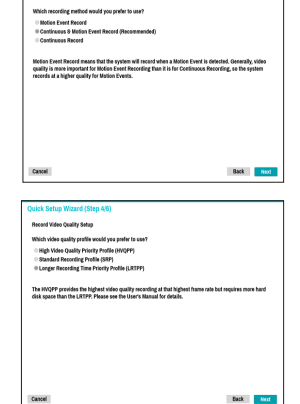

### Мастер Настройки Сети

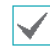

После выхода из Мастера Быстрой Настройки настройка сети с помощью Мастера Настройки Сети начнется автоматически.

### ● **Запустите Мастер Настройки Сети**

● **Подключение к сети Интернет**

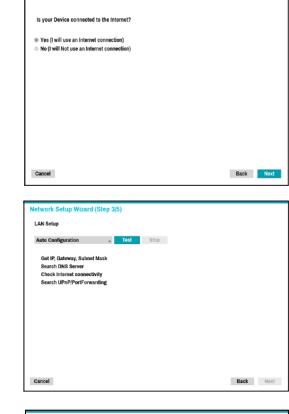

### ● **Настройка FEN**

● **Настройка ЛВС** Этот тест должен быть выполнен до перехода к следующему шагу.

> Введите имя NVR, зарегистрированного на сервере FEN, в поле **Имя устройства** и нажмите кнопку **Проверка**, чтобы проверить его доступность.

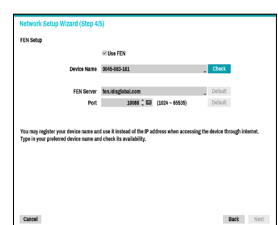

● **Завершите работу Мастер Настройки Сети**

8 ● **Завершите работу Мастера Быстрой Настройки**

### **Регистрация камеры**

После завершения работы Мастер Настройки Сети, появится экран режима реального времени. В режиме реального времени, щелкните правой кнопкой мыши и выберите раздел Регистрация Камеры для запуска режима регистрации камеры. Это позволяет сканировать камеры, подключенные к NVR.

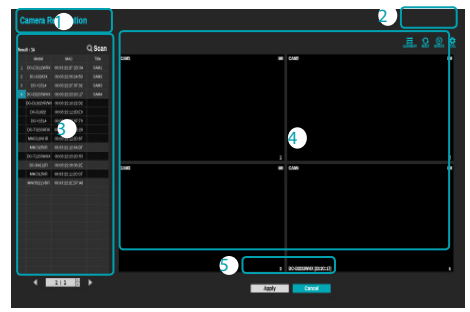

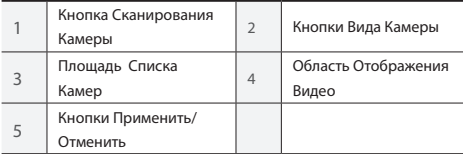

# **Кнопка Сканирования Камеры**

Используйте эту кнопку для сканирования и регистрации камер. Нажатие кнопки **Сканирование** выводит на экран следующее подменю:

- **Пересканировать:** Сканирование DirectIP камер, которые не были отсканированы автоматически.
- **Перейти к камере:** Перемещает фокус к камере автоматически с помощью MAC-адреса камеры в списке камер.
- **Область поиска:** Фильтры камеры в списке камер в зависимости от области поиска, такие как заданный диапазон IP- адресов.
- **Автоматическое назначение Экрана:** Назначает обнаруженные камеры в области отображения видео.
- **Список камер:** Используя информацию о файле камеры, .csv, пользователь может легко зарегистрировать камеры.
- **Обновить Интервал Сканирования:** Конфигурирует интервал обновления для сканирования камеры.
- **Сканирование третьих лиц:** Используется для сканирования открытых камер IDIS, которые не поддерживают функцию автоматического сканирования.
	- Протокол: Выберите протокол, используемый камерой (или видеокодером), которую вы хотите найти.

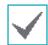

Даже если сетевое устройство использует протокол, поддерживаемый NVR, само устройство может не быть видимым для сканирования и регистрации через NVR. Для получения дополнительной информации о поддерживаемых сетевых устройствах и моделях, обратитесь к продавцу.

- Режим: Выберите режим сканирования.
- Расширенные настройки: Если камера подключена к сети, но не сканируется, используйте эту настройку. Эта настройка позволяет менять параметры сети NVR в порту VIDEO IN, который является сетевой средой камеры. Проверьте настройки сети камеры, прежде чем применять этот параметр. Убедитесь в том, что этот параметр не конфликтует с настройками WAN. Для получения дополнительной информации о настройках WAN.
- 1 Выберите **Сканирование** чтобы начать сканирование.
- 2 Выберите камеру из списка сканирования, а затем выберите пункт **Добавить камеру**, Появится окно Логин Устройства.
- 3 Введите **Идентификатор Пользователя** и **Пароль** для выбранной камеры.

# **Кнопки Вида Камеры**

- **ВЫРАВНИВАНИЕ :: Кнопка: перестраивает экраны** камеры, отображаемые в области изображения видео в порядке соединения с портом **Video In**.
- **СБРОС** : Кнопка обновляет область отображения видео и список камер.
- **Битрейт <sup>•</sup>**: Кнопка изменения распределения битрейта для каждого канала.
- **ИНСТРУМЕНТ** : Кнопка отображает инструменты сетевой камеры и изменяет протокол камеры.

# **Площадь Списка Камер**

Щелкнув правой кнопкой мыши на элемент списка камеры, можно получить доступ к следующим опциям:

- **Добавить / Удалить камеры:** Добавляет или удаляет выбранные камеры. Опция Добавить камеру неактивна, если камера уже была добавлена на экран.
- **Аутентификация:** Введите необходимую информацию для входа в камеру. Эта опция не активна для камер DirectIP, потому что они не требуют входа в систему.

# **Область Отображения Видео**

Щелкните левой кнопкой мыши на области отображения видео для переключения между разделением экрана и отдельными режимами экрана.

Перетащите экраны камеры, чтобы изменить их расположение.

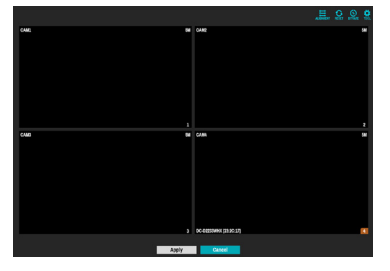

# **Кнопки Применить/Отменить**

Находясь в режиме регистрации камеры, выберите **Применить**, чтобы сохранить все изменения.

Выберите пункт **Отмена** для выхода из режима регистрации камеры без применения изменений.

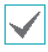

Невозможно зарегистрировать камеру, которая уже была зарегистрирована на другом NVR.

# **Вход в систему**

Конфигурация настроек NVR и доступ к его поиску, а также другие функции требуют входа в качестве зарегистрированного пользователя.

1 Вызовите Меню прямой трансляции и нажмите на значок (Вход) с помощью мыши.

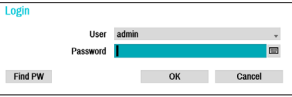

- 2 Выберите пользователя, введите пароль, а затем выберите **ОК**.
	- По умолчанию для учетной записи администратора пароль не установлен. Выберите «администратор», а затем «OK» без ввода пароля для входа в систему.
		- Оставление учетной запись администратора без пароля представляет угрозу для безопасности. Назначьте пароль при первой же возможности. Предупреждающее сообщение будет продолжать отображаться на экране до тех пор, пока пароль не будет назначен.
	- Нажмите на кнопку  $\blacksquare$  рядом с полем для пароля с помощью мыши. Это вызовет виртуальную клавиатуру, которую можно использовать для назначения пароля.
- $\beta$  Для того, чтобы выйти из системы,  $\tilde{e}$  ізовите Меню прямой<br>трансляции и нажмите на кнопку  $\Phi$  (Выход) с помощью мыши.

### Найти Пароль

1 Введите пользователя, зарегистрированный адрес электронной почты и затем выберите **Получить код Верификации**.

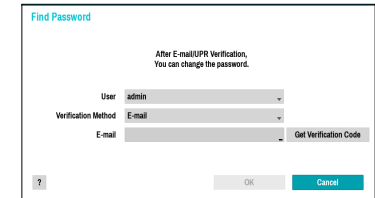

2 Введите **Код Верификации** и нажмите **ОК**.

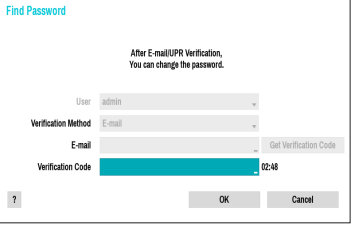

- 
- Нажмите кнопку со знаком вопроса в нижнем левом углу экрана, чтобы изучить инструкции о параметрах ввода пароля.
- Пароль должен быть введен только с помощью виртуальной клавиатуры.
- Для использования функции поиска пароля по электронной почте, установите почтовый сервер с поддержкой SSL / TLS. Для получения более подробной информации об электронной почте используйте руководство по эксплуатации.
- 3 Верификацию UPR (User Password Reset), а затем нажмите на кнопку **Верификация UPR**.

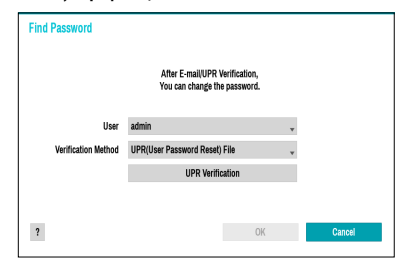

4 Выберите файл UPR, а затем нажмите на кнопку **Импортировать**.

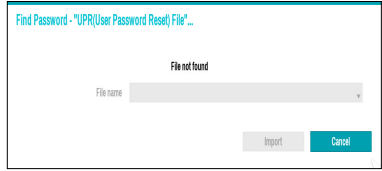

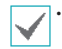

• Вы можете сбросить пароль с помощью зашифрованного файла UPR (User Password Reset; расширение flename \* .upr).

- Он может быть использован в качестве драйвера USB на локальном компьютере, но не удаленно.
- Доступны только файлы, экспортированные с одних и тех же устройств.
- Если вы утратите файл UPR и измените пароль видеорегистратора, файл UPR не подлежит дальнейшему использованию.

# **Основные характеристики**

### **Режим Реального Времени**

После того, как регистрация камеры будет завершена, система перейдет в режим реального времени. Размещение указателя мыши вблизи верхней части экрана отображает меню режима реального времени.

### **Запись Видео**

Запись видео в реальном времени.

Изучите руководство пользователя для получения дополнительной информации.

# **Тревожная Запись**

Выберите значок тревожной записи в меню **Режим Реального Времени** или **Поиск**, чтобы начать запись в тревожном режиме на все зарегистрированные камеры. Чтобы остановить тревожную запись, выберите значок Тревожной записи . Если был настроен параметр **Длительность Тревожной Записи** в меню **Настройки Записи - Общие**, тревожная запись автоматически прекращается после истечения установленного времени.

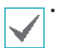

• Тревожная запись происходит независимо от любого режима записи, созданного пользователем.

• Профиль видео для тревожной записи из меню **Настройка записи - Общие** относится ко всем видео тревожной записи.

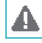

Тревожная запись не осуществляется, если режим записи не установлен в положение **Перезапись**, и жесткий диск достиг 100% своей емкости.

# Воспроизведение Видео Записи

Вы можете воспроизводить видеозаписи с помощью мыши.

### Воспроизведение по Всем Каналам

- Поместите указатель мыши в верхнюю часть экрана.
- $\overline{\phantom{0}}$ Выберите значок режима поиска в а затем выберите Поиск Таймлапс или Поиск в Журнале Событий.
- $\overline{\mathcal{L}}$ Будет иниццирован поиск в выбранном режиме.

# **IDIS Web**

IDIS Web это программа, которая позволяет просматривать и искать видео с удаленных рабочих мест через Интернет и может быть лоступна через обычный веб-браузер, например Internet Explorer.

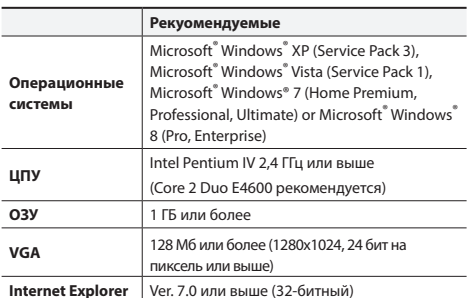

Системные требования для запуска IDIS Web следующие:

- IDIS Web работает только в Microsoft Internet Explorer и HE будет работать в других браузерах.
- IDIS Web не работает в Microsoft® Windows® 8 metro UI.

# Настройка IDIS Web

- Запустите Internet Explorer, а затем введите следующую информацию в адресной строке.
	- Http: // IP-адрес: номер порта (IP адрес системы NVR и номер веб-порта IDIS настроенные в меню Сеть> Общие (Значение по умолчанию: 12088))
	- Или http://fen.idisglobal.com/FEN Имя (FEN Имя:  $\overline{a}$ имя NVR, настроенное на сервере FEN)
	- Или http://web.idisglobal.com (будет предложено ввести IP-адрес NVR или имя FEN, зарегистрированное на сервере FEN при входе в систему)

Обратитесь к администратору сети для уточнения IP-адреса видеорегистратора, который вы хотите подключить, и номера порта IDIS Web.

 $\overline{\phantom{a}}$ Когда появится окно входа в систему IDIS Web, выберите ПОРТ РЕАЛЬНОГО ВРЕМЕНИ или ПОРТ ВОСПРОИЗВЕДЕНИЯ в качестве желаемого режима. Введите логин и пароль и нажмите АВТОРИЗОВАТЬСЯ, чтобы войти в систему. используя выбранный режим. При подключении путем ввода http://web.idisglobal.com, введите IP-адрес видеорегистратора в поле адрес устройства. Выбор опции Использовать FEN в окне входа в систему позволяет ввести имя NVR, зарегистрированного на сервере FEN вместо его IP-адреса. Вам будет предложено ввести адрес и номер порта сервера FEN в меню Настройка.

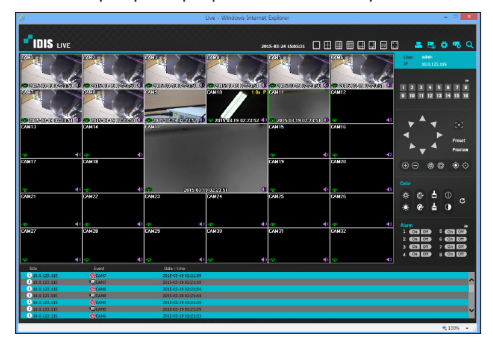

# Программа IDIS Center

# Системные Требования

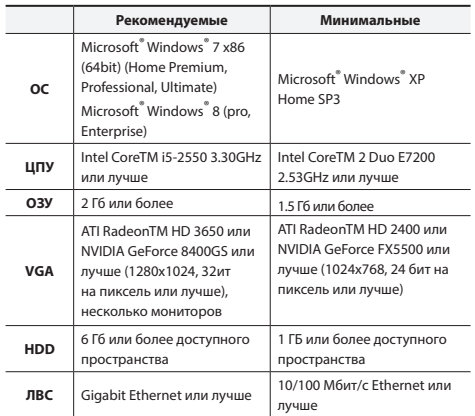

# **Установка**

Перед установкой программного обеспечения войдите в Стартовое меню Windows, откройте Панель Управления, нажмите на значок Управление Электропитанием и присвойте Параметрам Отключить Монитор и Отключить жесткие диски значение Никогда.

- Вставьте установочный компакт-диск с программным обеспечением.
- Перейдите к папке Установка на компакт-диске и  $\mathcal{D}$ запустите setup.exe.

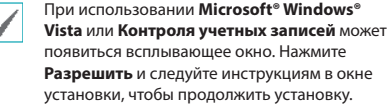

- 3 Когда появится окно установки, нажмите Далее.
- $\Delta$ Выберите путь установки для программы и нажмите Далее.
- $\sqrt{2}$ При появлении окна подтверждения установки нажмите Далее.

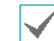

Библиотеки поддержки NET Framework и Visual C ++ будут установлены автоматически, и это может занять несколько минут. Если библиотеки поддержки NET Framework и Visual C++ уже установлены в системе, этот шаг будет пропущен автоматически.

При появлении окна Завершения установки. 6 нажмите Закрыть и завершите установку.

# Запуск Программы

Когда программное обеспечение IDIS Center установлено, на рабочем столе булут созданы ярлыки **IDIS Center** а также **IDIS Center Запускот** имени администратора. Для запуска программного обеспечения IDIS Center, шелкните дважды на значок IDIS Center или IDIS Center Запуск от имени администратора. Если съемный ESATA жесткий диск или карта памяти SD (SDHC) подключены к системе IDIS Center, необходимо дважды шелкнуть на значок **IDIS** Center Запуск от имени администратора.

# **Вход**

Данная программа не устанавливает пароль по умолчанию. Оставление учетной записи администратора без пароля представляет угрозу для безопасности. Пожалуйста, назначьте пароль при первой возможности.

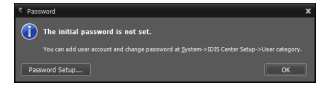

После того, как программа запущена, вы должны войти в систему.

Введите Идентификатор пользователя и Пароль.

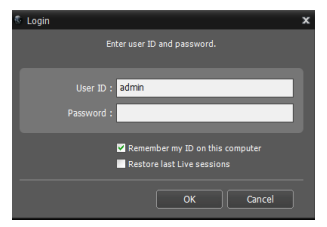

- **Запомнить меня на этом компьютере: Запоминает** идентификатор, используемый для входа.
- **Восстановление последних сессий реального времени:** Восстановление предыдущего сеанса Реального времени на просматриваемой панели.

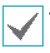

• Идентификатором пользователя по умолчанию является учетная запись администратора без пароля.

• Вы можете изменить идентификатор пользователя и пароль в меню пользователя.

### **Регистрация Устройства**

Для того, чтобы использовать функции, предоставляемые IDIS Center, вам необходимо предварительно зарегистрировать устройство и добавить устройство в группу устройств.

1 Выберите **Система> Настройка IDIS Center> Устройство** в меню в верхней части экрана.

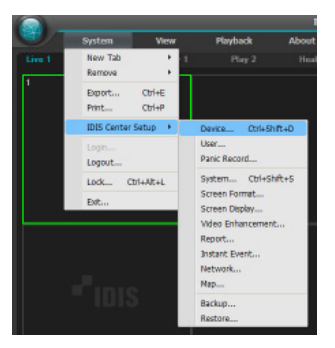

2 На панели **Места**, нажмите на кнопку **Все устройства**, затем нажмите на кнопку **+** в нижней части панели Список мест справа. На экране появится окно **Сканировать Устройство**.

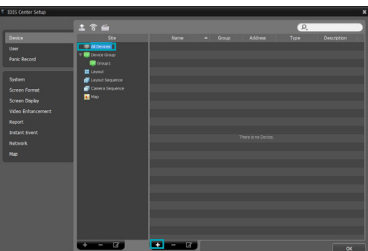

- 3 После выбора режима сканирования, нажмите на кнопку **Начать сканирование**, и результаты будут отображаться в списке.
- 4 Нажмите кнопку **Добавить устройства** в нижней части окна **Сканирование Устройств**.
- 5 Когда появится окно аутентификации пользователя, введите идентификатор пользователя и пароль, установленный на каждом устройстве, а затем выберите OK для удаленного доступа.

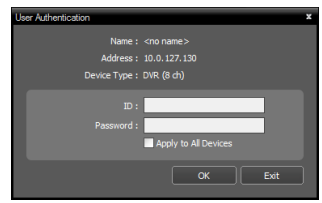

6 Нажмите кнопку **Группа устройств** на панели Места и нажмите + в нижней части. Появится окно **Добавить группу устройств**.

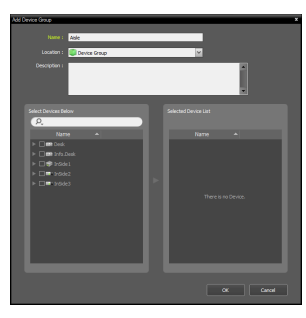

- **Имя:** Введите имя для группы устройств.
- **Место нахождения:** Выберите место для группы устройств.

При выборе устройства из списка устройств на левой стороне, оно будет добавлено в **Список Выбранных Устройств** справа. Нажмите кнопку **OK**, чтобы зарегистрировать группу устройств.

7 Убедитесь, что устройство было добавлено к группе устройств правильно. Нажмите кнопку **Группа устройств** на панели Места и нажмите на кнопку рядом с **Группа устройств**, При нажатии на зарегистрированную группу устройств, список устройств, добавленных в выбранную группу устройств, будет отображаться справа.

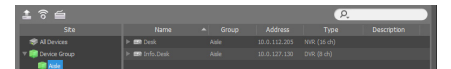

Чтобы изменить зарегистрированную группу устройств, выберите группу устройств и нажмите на нижней части панели **Места**. Появится окно **Изменение группы устройств**. Вы можете изменить выбранную группу устройств из этого окна.

### **Режим Видео в реальном времени**

- 1 1 В меню Список Мест, убедитесь, что устройство было добавлено к группе устройств.
- 2 На вкладках панели, нажмите на вкладку **Прямой трансляции**. В списке **Мест** выберите зону, к которой Вы хотите подключиться. Затем перетащите выбранное место на экране реального времени с помощью мыши. Видео в реальном времени с выбранного места будет отображаться на экране.

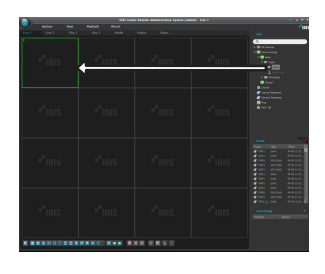

### **Воспроизведение записанного видео**

- 1 В списке **Мест**, убедитесь, что устройство было добавлено к группе устройств.
- 2 На вкладках панели, нажмите на вкладку **Воспроизвести**. В списке **Места**, выберите место, к которому вы хотите подключиться. Затем перетащите выбранное место на экран воспроизведения с помощью мыши. Видеозапись с выбранного места будет отображаться на экране.

# **IDIS Mobile**

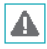

Этт сервис требует большого трафика данных, поэтому рекомендуется подключение с помощью Wi-Fi. Использование беспроводного доступ в Интернет (3G, LTE), может привести к чрезмерным расходам на передачу данных.

### **Устройство Android OS**

- 1 Открыть **Play Store** (Google Play) на вашем устройстве Android.
- 2 <sup>В</sup>**Play Store** (Google Play), введите **IDIS Mobile** в поле поиска.
- 3 Установите программу IDIS Mobile и откройте ее.
- 4 При нажатии кнопки меню на мобильном устройстве появляется меню запуска.
- 5 Зарегистрируйте устройство, нажав на кнопку **Добавить удаленный хост** и введите информацию об устройстве (сетевая камера).

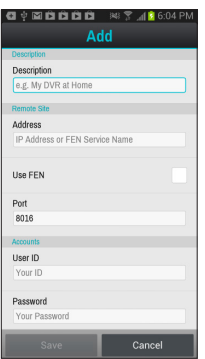

- **Описание:** Введите имя устройства для использования в IDIS Mobile.
- **Использование FEN:** Установите флажок. Снимите флажок, если FEN не включен на устройстве. Если устройство использует дополнительный сервер FEN, нажмите на кнопку **Настройки** в меню запуска и введите информацию о сервере FEN. (Сайт по умолчанию: fen.idisglobal.com, номер порта по умолчанию: 10088). Для получения более подробной информации, обратитесь к администратору сервера FEN.
- **Адрес,Порт Мониторинга, Порт Поиска, Аудио Порт.** Введите имя устройства, используемого для регистрации устройства в FEN. Если функция FEN не включена на данном устройстве, снимите флажок **FEN** и введите IP-адрес устройства. Для номера порта рекомендуется использовать значение по умолчанию.
- **Идентификатор пользователя, пароль:** Введите идентификатор пользователя и пароль, используемый для входа в устройство. (Значение идентификатора пользователя по умолчанию : админ, Значение по умолчанию для пароля) не предусмотрено.

# Устройство IOS

- Откройте **App Store** на устройстве.  $\mathbf{1}$
- $\overline{2}$ Введите IDIS Mobile в поле поиска App Store.
- 3 Установите программу IDIS Mobile и запустите ее.
- $\varDelta$ Зарегистрируйте устройство, нажав на кнопку + и введите информацию об устройстве (NVR).

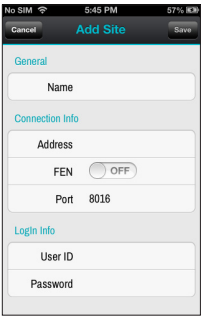

- Общие: Введите Имя устройства для использования в приложении IDIS Mobile.
- Информация о подключении: Выберите FEN включен и введите имя устройства, используемого для регистрации устройства в FEN. Если функция FEN не включена на устройстве, выберите пункт FEN выключен и введите IP-адрес устройства. Для номера порта рекомендуется использовать значение по умолчанию.
- Информация для входа: Введите идентификатор пользователя и пароль для входа в устройство. (По умолчанию значение идентификатора пользователя: администратор, Значение по умолчанию Без пароля).